## Zoom をインストールなしで接続する方法

- ミーティング主催者から、参加者に招待のメールが届きます。
- 参加者はブラウザで参加のリンク(URL)をクリックします。
- URL を開くとポップアップが表示されるので【キャンセル】をクリックします。

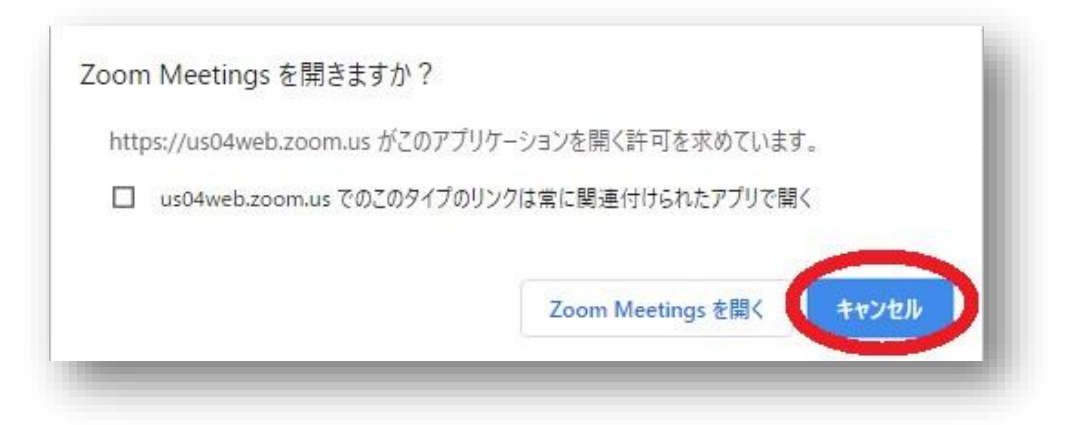

「ブラウザから起動してください」をクリックします。

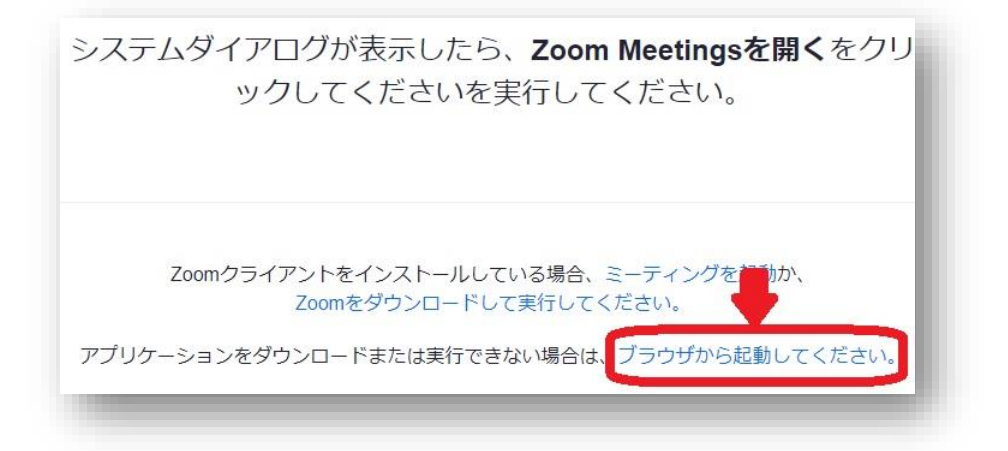

- ミーティング参加時の名前を入力します。
- 「コンピューターオーディオに参加する」 をクリックします。

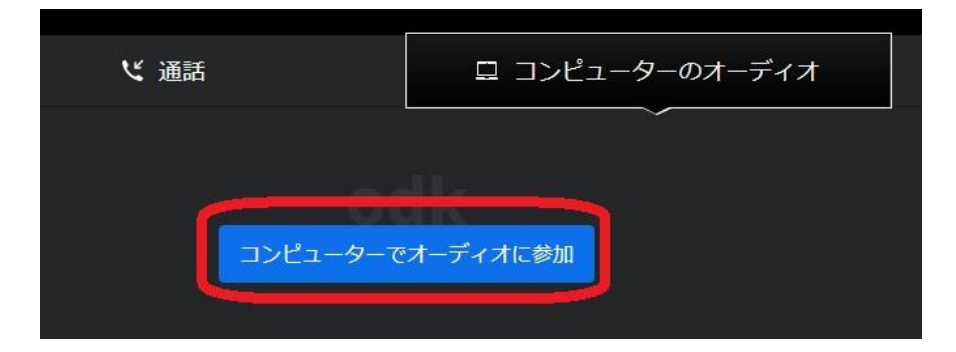

以上で完了です。